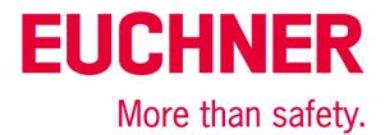

# AOI for MGB-L1B-EI... on Allen Bradley ControlLogix

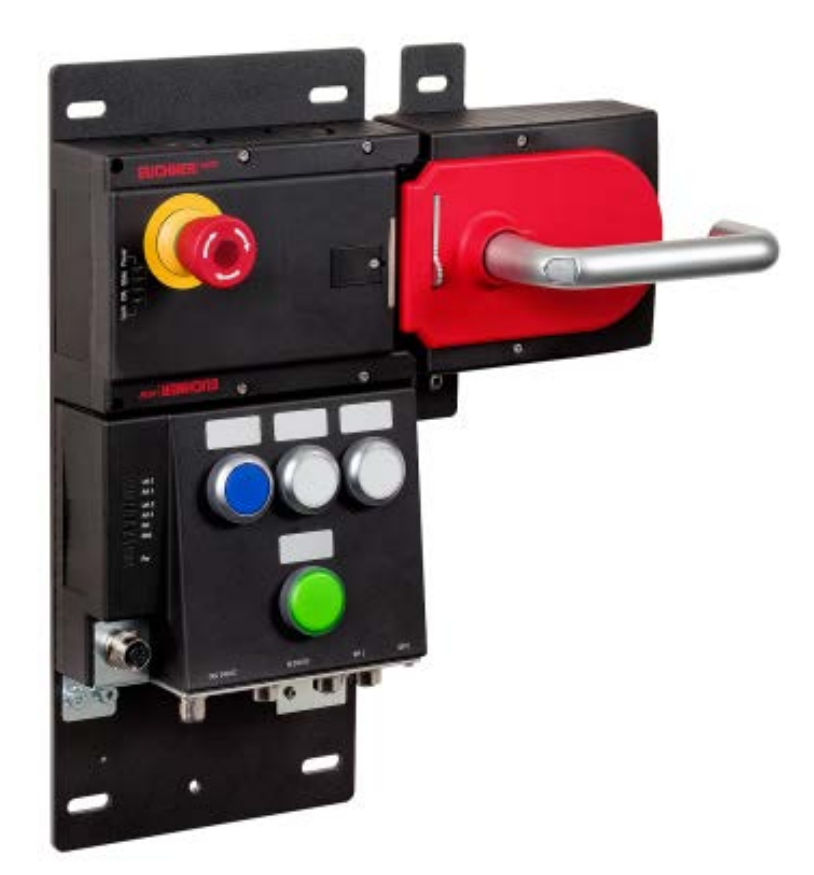

## **Contents**

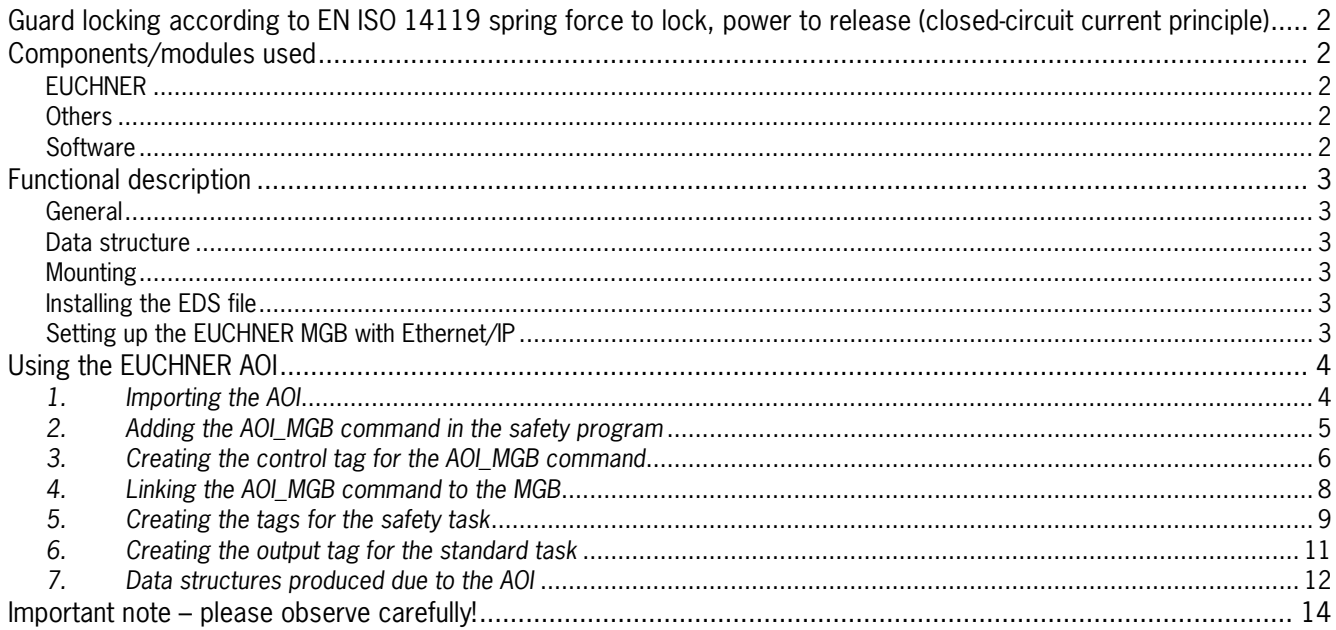

No responsibility is accepted for the accuracy of this information. Subject to technical modifications. © EUCHNER 2016

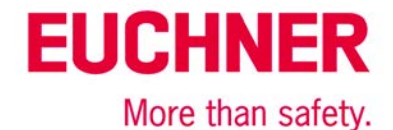

## <span id="page-1-0"></span>**Guard locking according to EN ISO 14119 spring force to lock, power to release (closed-circuit current principle)**

**Safety function Guard locking for personnel protection according to EN ISO 14119** 

**Reliability figures according to EN ISO 13849** Category 4, PL e

## <span id="page-1-1"></span>**Components/modules used**

## <span id="page-1-2"></span>*EUCHNER*

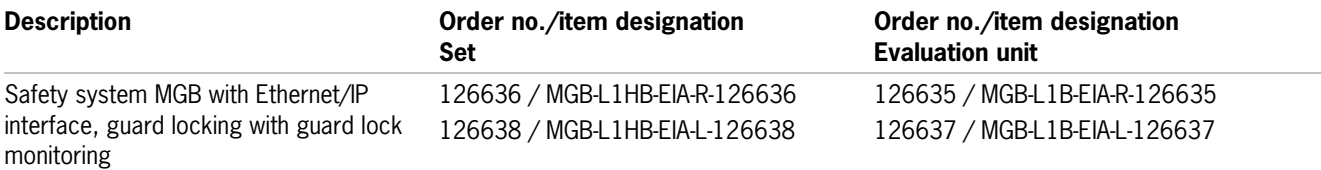

Tip: More information and downloads about the aforementioned EUCHNER products can be found at www. EUCHNER.com. Simply enter the order number in the search box.

## <span id="page-1-3"></span>*Others*

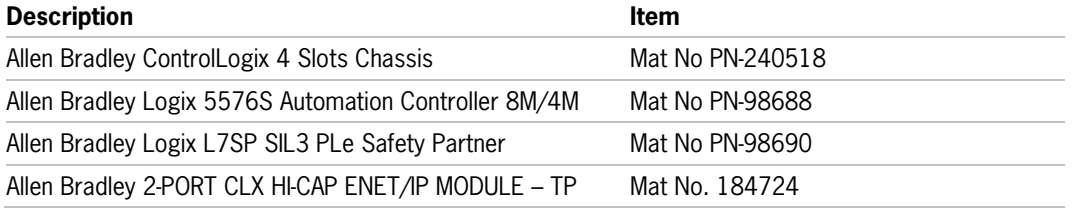

**Notice**: The device can be operated on control systems of the type RSLogix5000 from version 20. (Firmware 20.011).

#### <span id="page-1-4"></span>*Software*

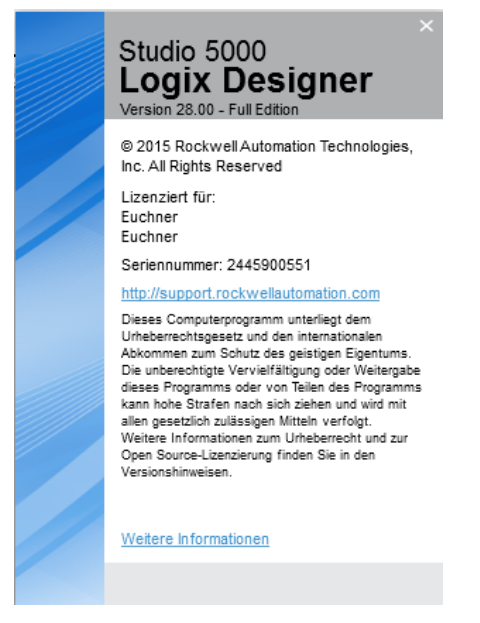

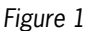

## <span id="page-2-0"></span>**Functional description**

#### <span id="page-2-1"></span>*General*

The MGB-L1B-EI…is guard locking in accordance with EN ISO 14119 according to the closed-circuit current principle. In this example all safety functions are processed via the CIP Safety protocol. The MGB is connected to an Allen Bradley ControlLogix CPU.

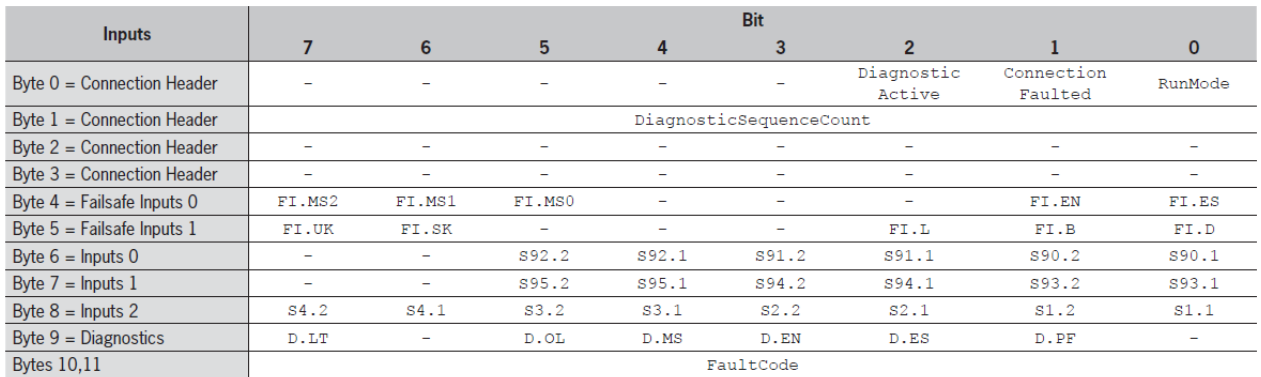

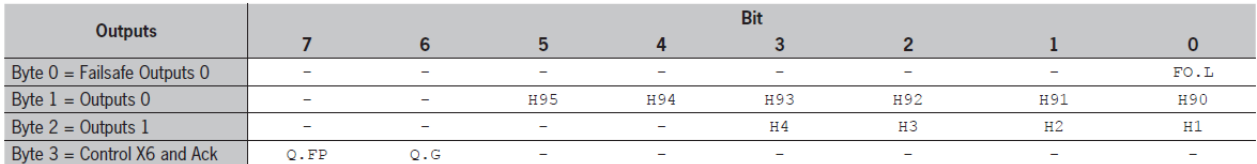

#### *Figure 2*

### <span id="page-2-2"></span>*Data structure*

Figure 2 shows the general data structure. For the respective MGB selected, only the bits described in the related data sheet are used. For example, on an MGB without connection for an enabling switch, bit FI.EN is always 0.

A description of the individual bits of the data structure is given in the operating instructions.

**Important:** In the MGB Ethernet/IP all data are only transmitted via CIP Safety in the safety area. This does not mean the data all have a PL or SIL in safety-related terms. Only the data that start with FI or FO are subject to safety-related assessment.

This application is based on the operating instructions for the MGB-L..B-EI- (Ethernet/IP) with data structure type A. The technical details are available in the operating instructions.

**Tip**: The operating instructions are available at www.EUCHNER.com. Simply enter the order number for the device in the search box.

### <span id="page-2-3"></span>*Mounting*

Please ensure the device is mounted correctly as described in the operating instructions.

### <span id="page-2-4"></span>*Installing the EDS file*

The EDS file is saved in the MGB and can be downloaded. The EDS file does not contain any information on the operation of the MGB.

### <span id="page-2-5"></span>*Setting up the EUCHNER MGB with Ethernet/IP*

Setup via a "Generic Safety Device" is described in application 000223. Use this application before you install the AOI.

**EUCHNER** 

More than safety.

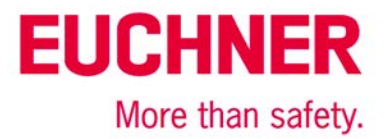

## <span id="page-3-0"></span>**Using the EUCHNER AOI**

An Add-On-Instruction (AOI) is available from Euchner in the internet at "Service  $\rightarrow$ Downloads $\rightarrow$ Software". Prior to use, download the file AOI\_MGB\_Vx.xx.L5X (x.xx stands for the version of the AOI).

On the usage of the new command AOI\_MGB, the safe information is separated from the standard information and the identifiers for the individual bits from the related MGB assigned. The command must be used for each MGB that is used in the system.

## <span id="page-3-1"></span>*1. Importing the AOI*

Go offline with Studio5000. Right-click the Add-On Instructions folder in the Controller Organizer window to obtain the following screen.

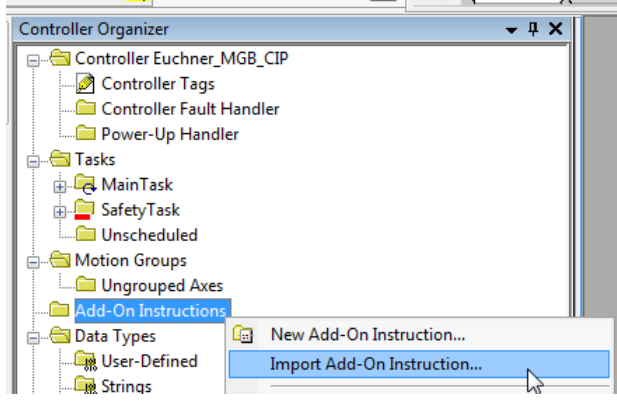

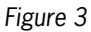

Now import the new AOI from the folder in which you have saved the downloaded file. Studio5000 now imports all the necessary information and displays it. Please accept using OK.

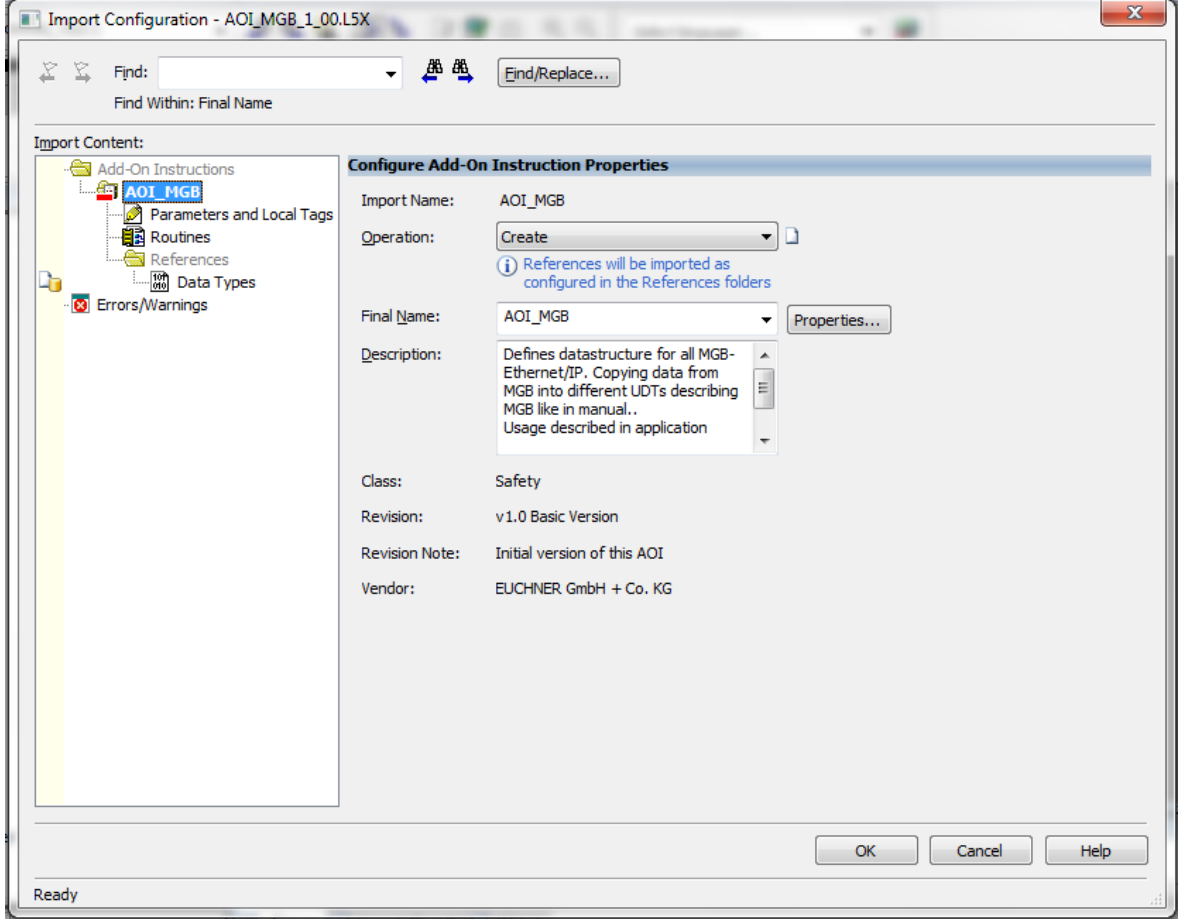

#### *Figure 4*

No responsibility is accepted for the accuracy of this information. Subject to technical modifications. © EUCHNER 2016 AP000224-01-07/16 Page 4 of 14

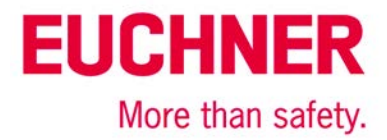

After the import you will see the new AOI\_MGB command in the Add-On Instructions folder as well as the new data types for the MGB in the Data Types folder, User-Defined sub-folder

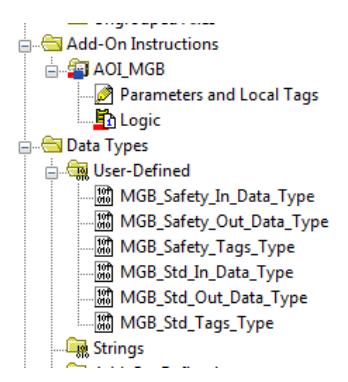

*Figure 5*

## <span id="page-4-0"></span>*2. Adding the AOI\_MGB command in the safety program*

Now prepare a new rung on the ladder diagram in the safety task<br>No Forces<br>No Edits **and E** Energy Storage  $\frac{a}{b}$   $\frac{c}{c}$   $\frac{c}{c}$   $\frac{c}{c}$   $\frac{c}{c}$ No Edits He H H H FPMS 5TOR ROUT RIN, EN DIN, LC, THRS DCS, DCST SFL, SFM  $\blacktriangleright$ Safety Unlocked  $\mathbf{L}$  $\boxed{1}$ Rung Rung K Add-On A Safety A Bit A Timer/Counter A Input/Output A Compare A  $\overline{\phantom{a}}$  +  $\overline{\phantom{a}}$  $\overline{B}$ Controller Organizer Controller Euchner\_MGB\_CIP Start Page **A** Controller Tags 問 醫醫臣匪 | dod at db...▼ <ab> Controller Fault Handler Power-Up Handler (End) **A** Tasks **E** MainTask SafetyTask SafetyProgram Parameters and Local Tags MainRoutine **Com** Unscheduled े Motion Groups Ungrouped Axes Add-On Instructions **E** AOI MGB **Data Types** User-Defined Strings **MainRoutine** Add-On-Defined

# **EUCHNER**

More than safety.

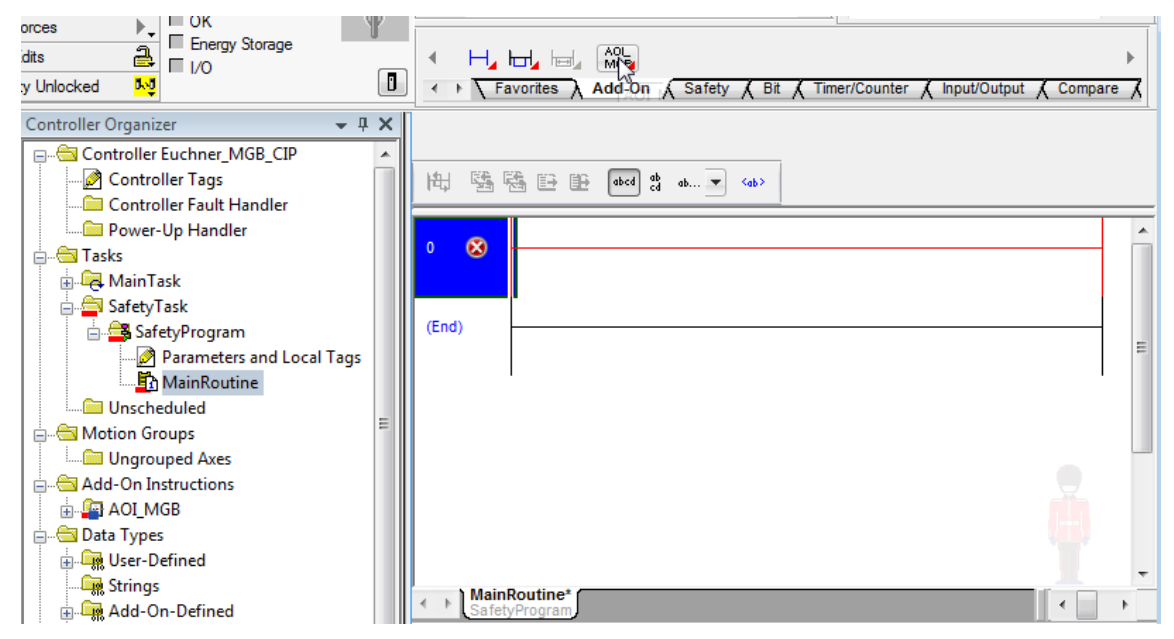

*Figure 7*

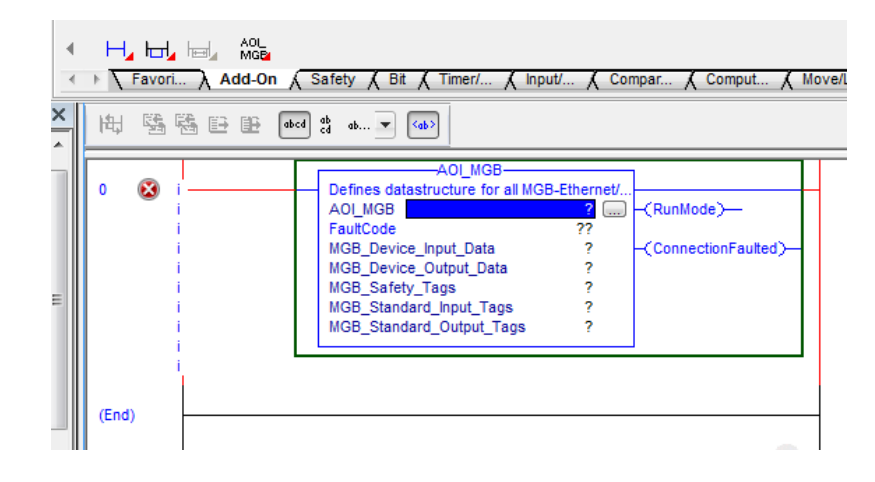

*Figure 8*

## <span id="page-5-0"></span>*3. Creating the control tag for the AOI\_MGB command*

The tag for the command must be created (for example using right mouse button and "New Tag").

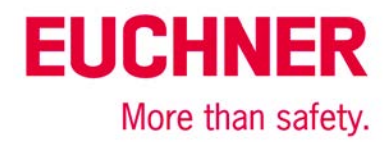

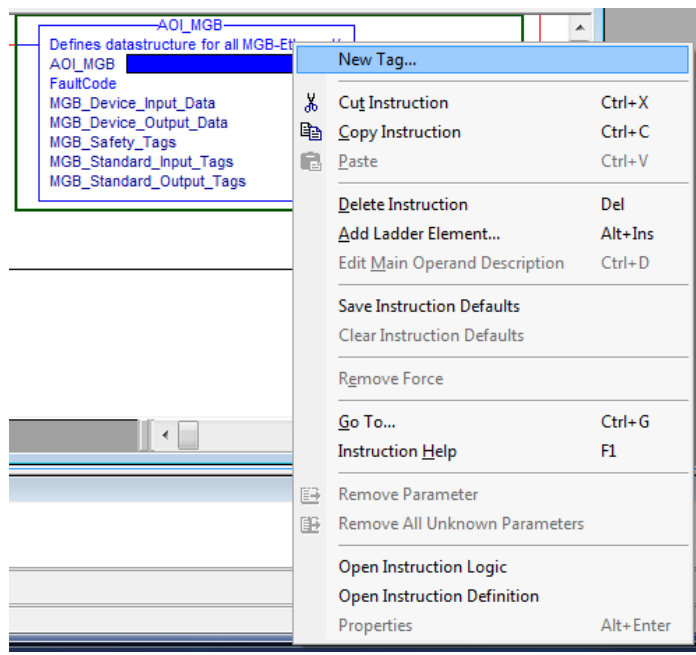

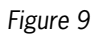

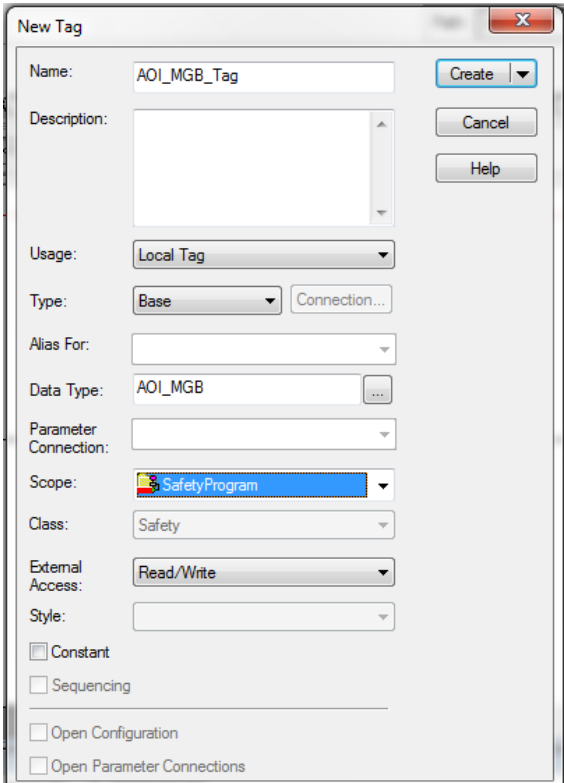

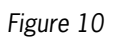

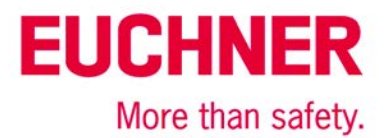

## <span id="page-7-0"></span>*4. Linking the AOI\_MGB command to the MGB*

Once the tag has been created, the inputs and outputs on the MGB used must be linked in the MGB\_Device\_Input\_Data field and in the MGB\_Device\_Output\_Data field. For this purpose select the identifier for the MGB to which the command is to be linked (here the identifier from the application AP000223.) -11

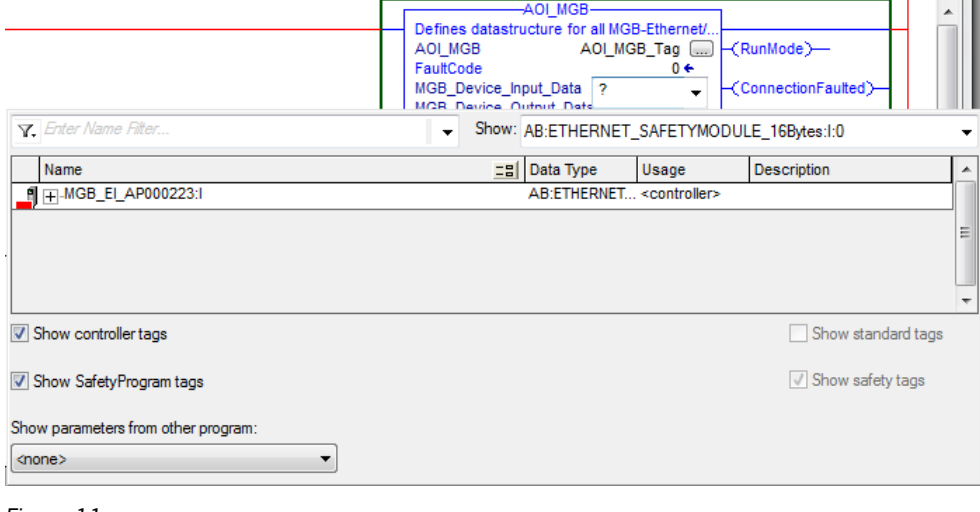

#### *Figure 11*

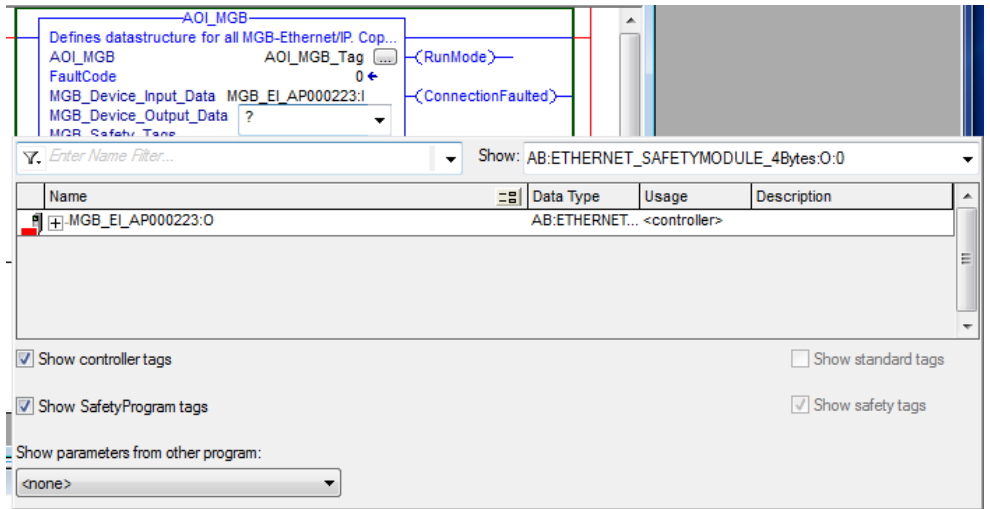

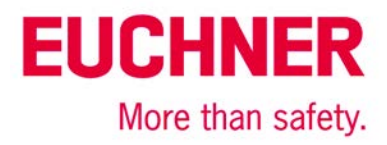

## <span id="page-8-0"></span>*5. Creating the tags for the safety task*

Create a new tag for the standard program as well as a new tag for the safety program.

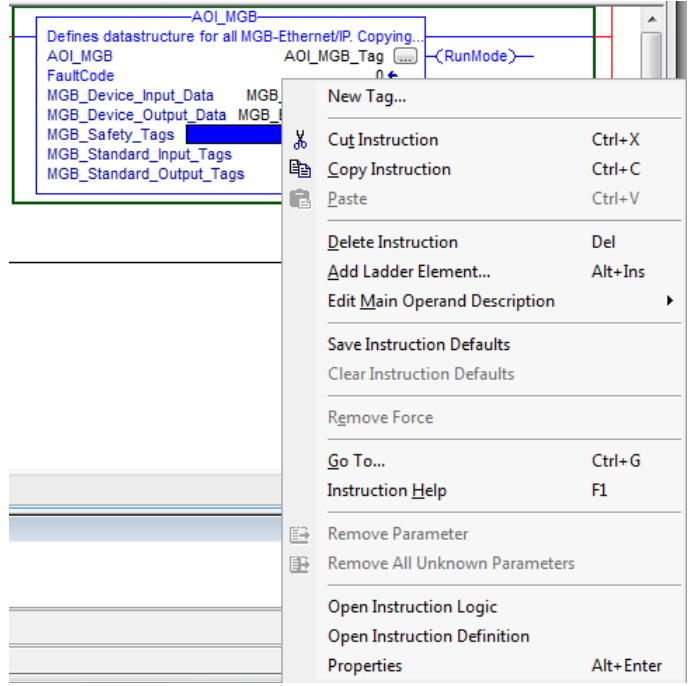

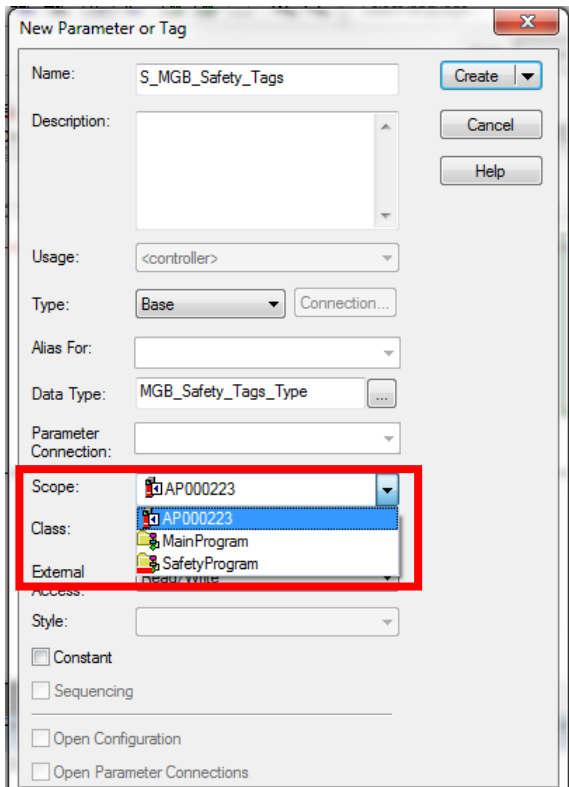

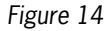

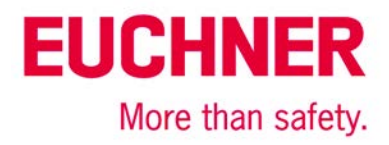

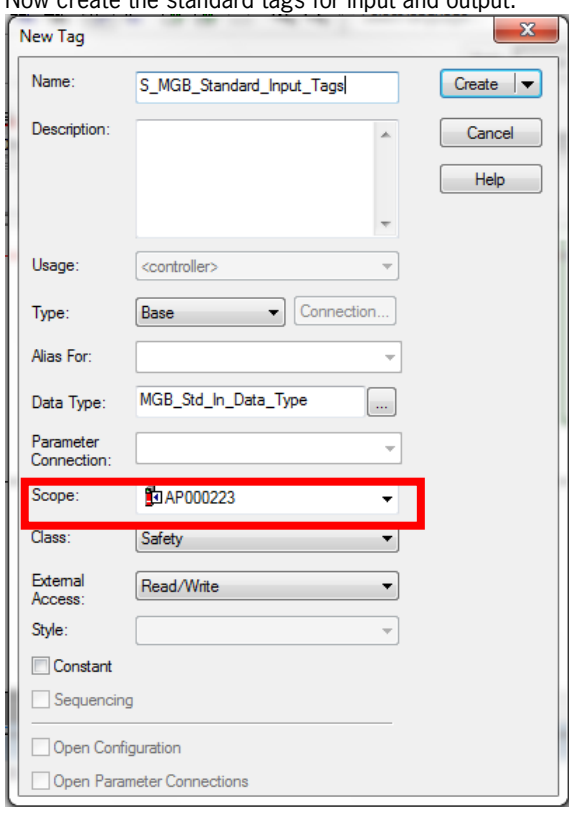

## Now create the standard tags for input and output.

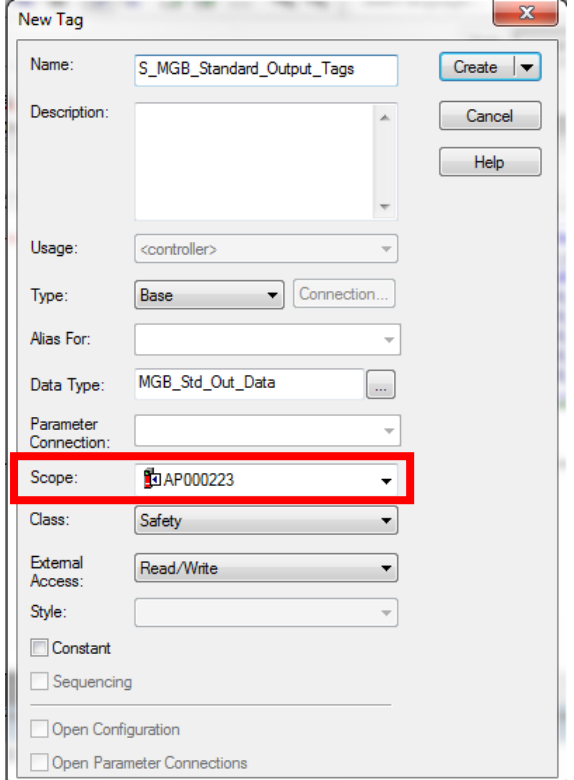

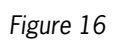

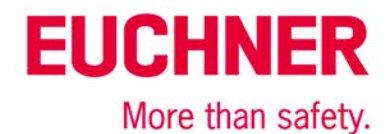

Then check whether the command has been added correctly to the rung. If an error has occurred, please correct it.

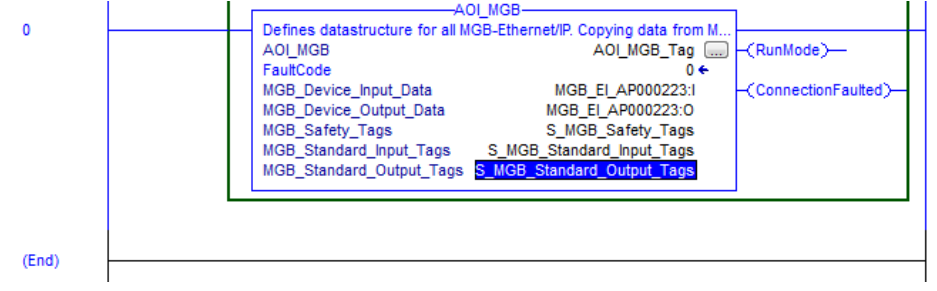

*Figure 17*

### <span id="page-10-0"></span>*6. Creating the output tag for the standard task*

In the **global** controller tags create a new standard tag; this tag will contain the output bits that are to be used in the standard task.

ATTENTION: The new variable must be created in the class Standard!

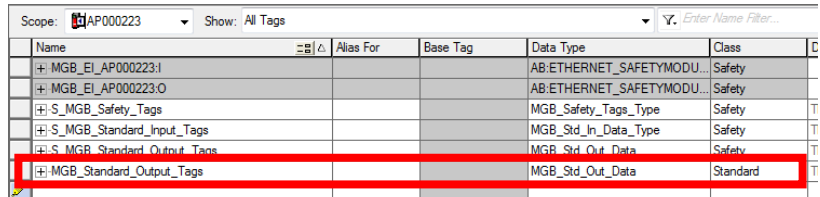

*Figure 18*

During processing in the safety task, the AOI\_MGB command copies the necessary bits from the MGB input area to the variables created earlier. The outputs from the standard task are copied to the MGB structure.

To separate safe bits and standard bits, the standard bits for the outputs still need to be made available on the standard tasks. For this purpose the corresponding part of the safety bits is mapped to the new variable just created. The safe inputs can be read directly from the safe data in the standard task.

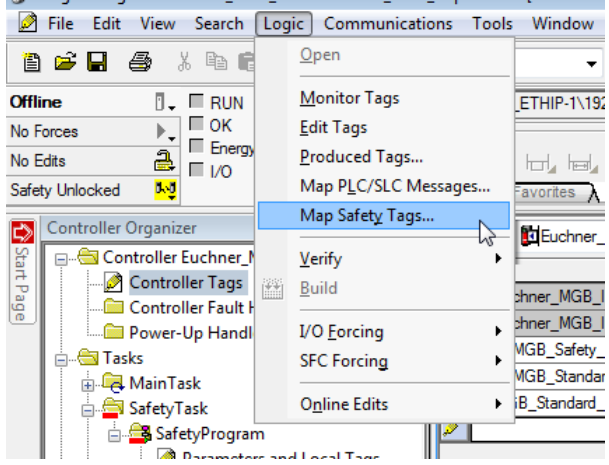

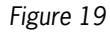

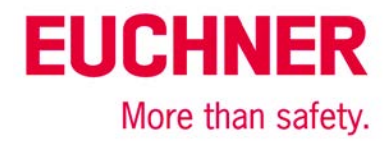

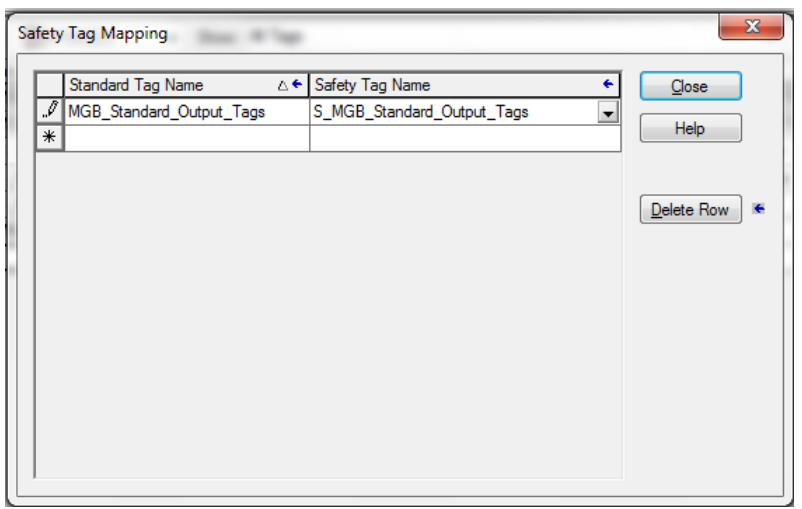

*Figure 20*

## <span id="page-11-0"></span>*7. Data structures produced due to the AOI*

The following bits are now available in the safe task.

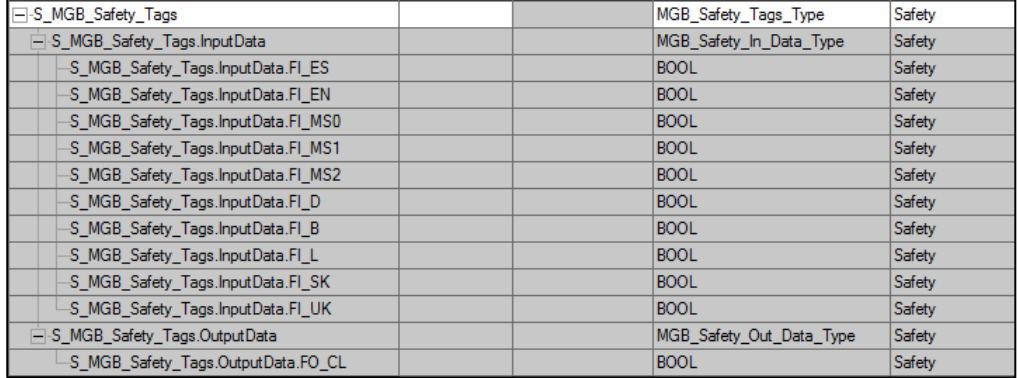

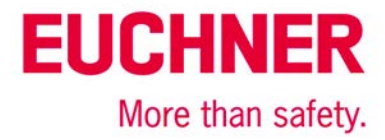

The following bits are available as read-only data in the standard task.

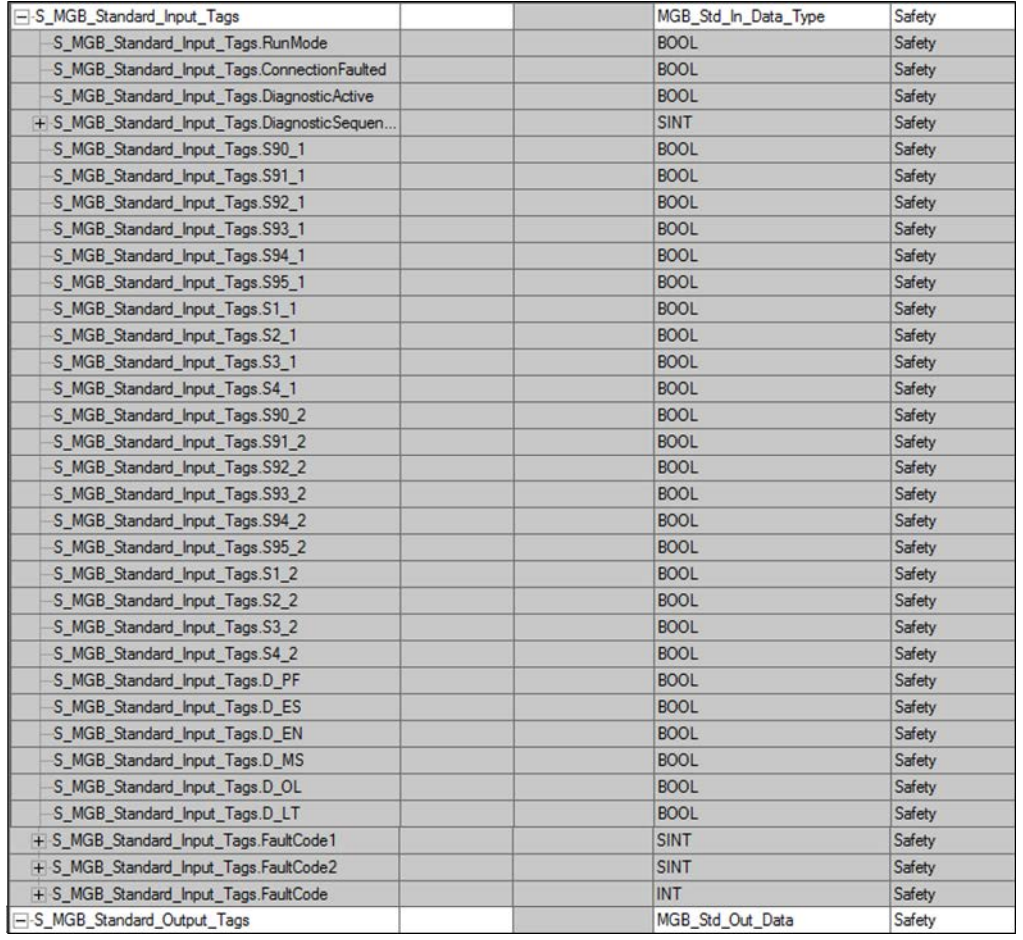

#### *Figure 22*

The following bits are available as data that can be written in the standard task.

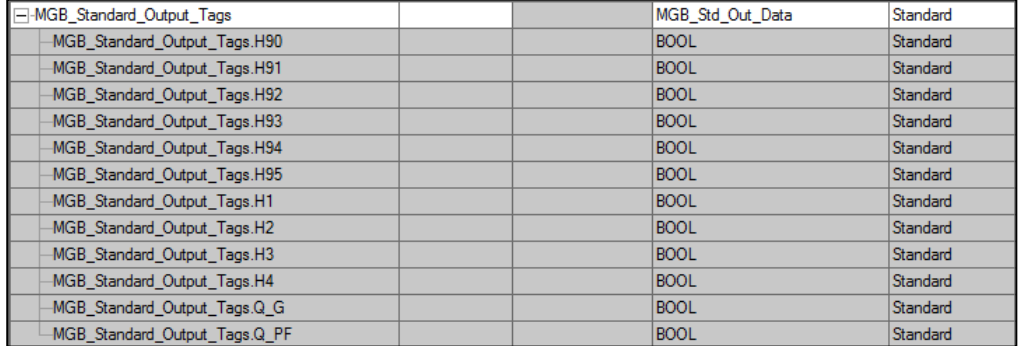

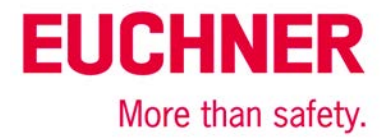

## <span id="page-13-0"></span>**Important note – please observe carefully!**

This document is intended for a design engineer who possesses the requisite knowledge in safety engineering and knows the applicable standards, e.g. through training for qualification as a safety engineer. Only with the appropriate qualification is it possible to integrate the introduced example into a complete safety chain.

The example represents only part of a complete safety chain and does not fulfill any safety function on its own. In order to fulfill a safety function, the energy switch-off function for the hazard location and the software within the safety evaluation must also be considered, for example.

The introduced applications are only examples for solving certain safety tasks for protecting safety doors. The examples cannot be comprehensive due to the application-dependent and individual protection goals within a machine/installation.

#### **If questions concerning this example remain open, please contact us directly.**

In accordance with Machinery Directive 2006/42/EC, the design engineer of a machine or installation is obligated to perform a risk assessment and take measures to reduce the risk. When doing this, the engineer must comply with the applicable national and international standards. Standards generally represent the current state of the art. Therefore, the design engineer should continuously inform himself about changes in the standards and adapt his considerations to them. Relevant standards include EN ISO 13849 and EN 62061. This application must be regarded only as assistance for the considerations about safety measures.

The design engineer of a machine/installation is obligated to assess the safety technology itself. The examples must not be used for assessment, because only a small excerpt of a complete safety function was considered in terms of safety engineering here.

In order to be able to use the safety switch applications correctly on safety doors, it is indispensable to observe the standards EN ISO 13849-1, EN ISO 14119 and all relevant C-standards for the respective machine type. Under no circumstances does this document replace the engineer's own risk assessment, and it cannot serve as the basis for a fault assessment.

Particularly in case of fault exclusion, it must be noted that this can be performed only by the design engineer of a machine or installation and requires a reason. General fault exclusion is not possible. More information about fault exclusion can be found in EN ISO 13849-2.

Changes to products or within assemblies from third-party suppliers used in this example can lead to the function no longer being ensured or the safety assessment having to be adapted. In any event, the information in the operating instructions on the part of EUCHNER, as well as on the part of third-party suppliers, must be used as the basis before this application is integrated into an overall safety function. If contradictions should arise between the operating instructions and this document, please contact us directly.

#### **Use of brand names and company names**

All brand names and company names stated are the property of the related manufacturer. They are used only for the clear identification of compatible peripheral devices and operating environments in relation to our products.

> EUCHNER GmbH + Co. KG · Kohlhammerstraße 16 · 70771 Leinfelden-Echterdingen · Telephone:  $+49$  711 75 97  $\cdot$  Fax:  $+49$  711 75 97  $-303 \cdot$  info@euchner.de  $\cdot$  www.euchner.de

No responsibility is accepted for the accuracy of this information. Subject to technical modifications. © EUCHNER 2016